# M 20 PRI August 7-11, 2023 Asia-Pacific Regional IAU Meeting KORIYAMA, JAPAN

# Registration Guide

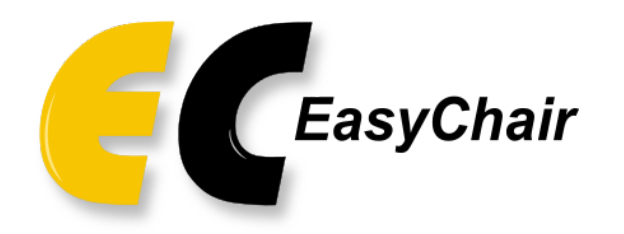

**Abstract submission and Meeting registration will be managed on the EasyChair platform. All authors and attendees require an EasyChair account in order to complete submission and registration.**

### **STEP 1 – Create an EasyChair account - (1)**

### **<https://easychair.org/account/signup>**

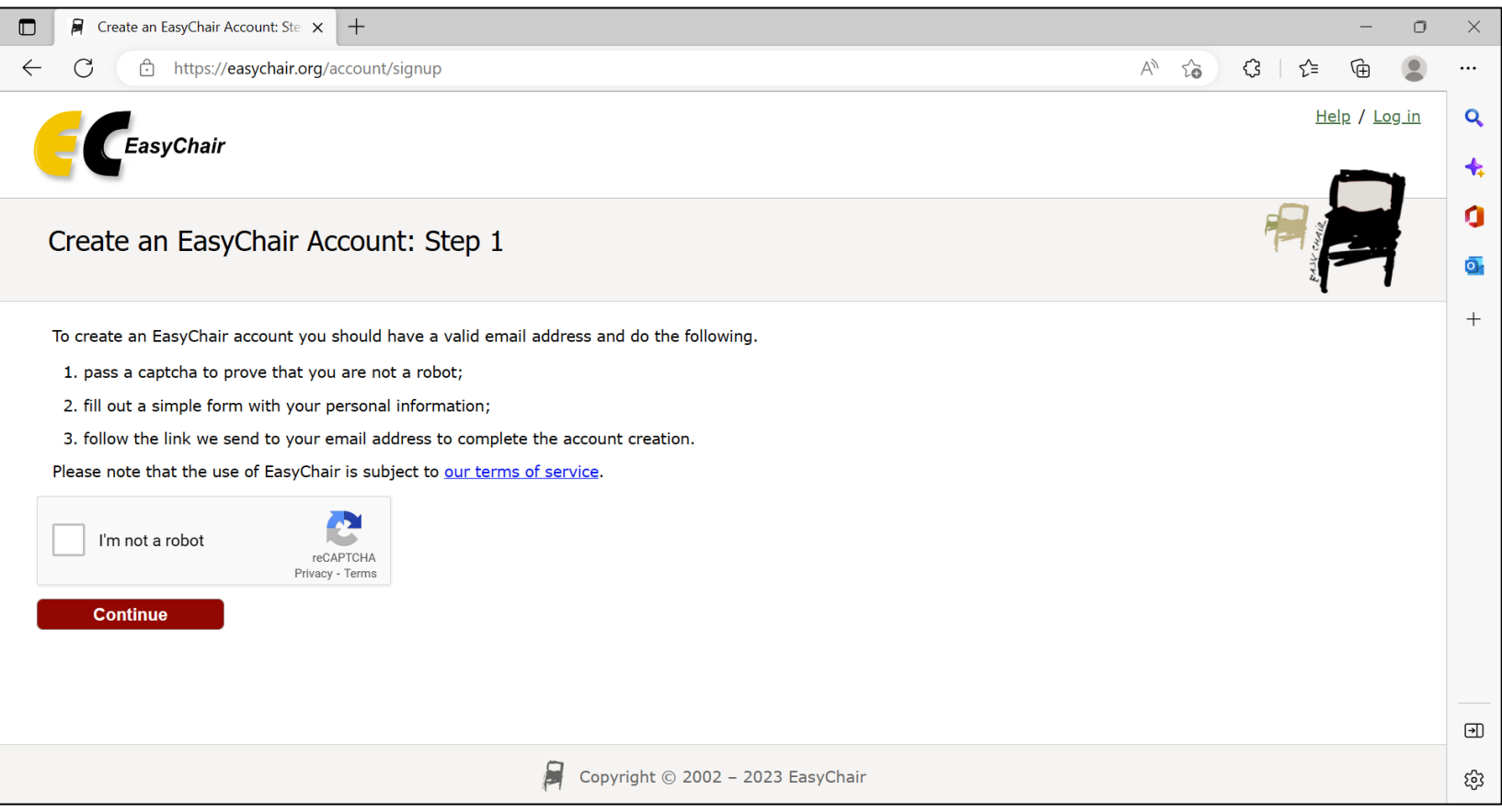

Access the account signup link above.

### **STEP 1 – Create an EasyChair account – (2)**

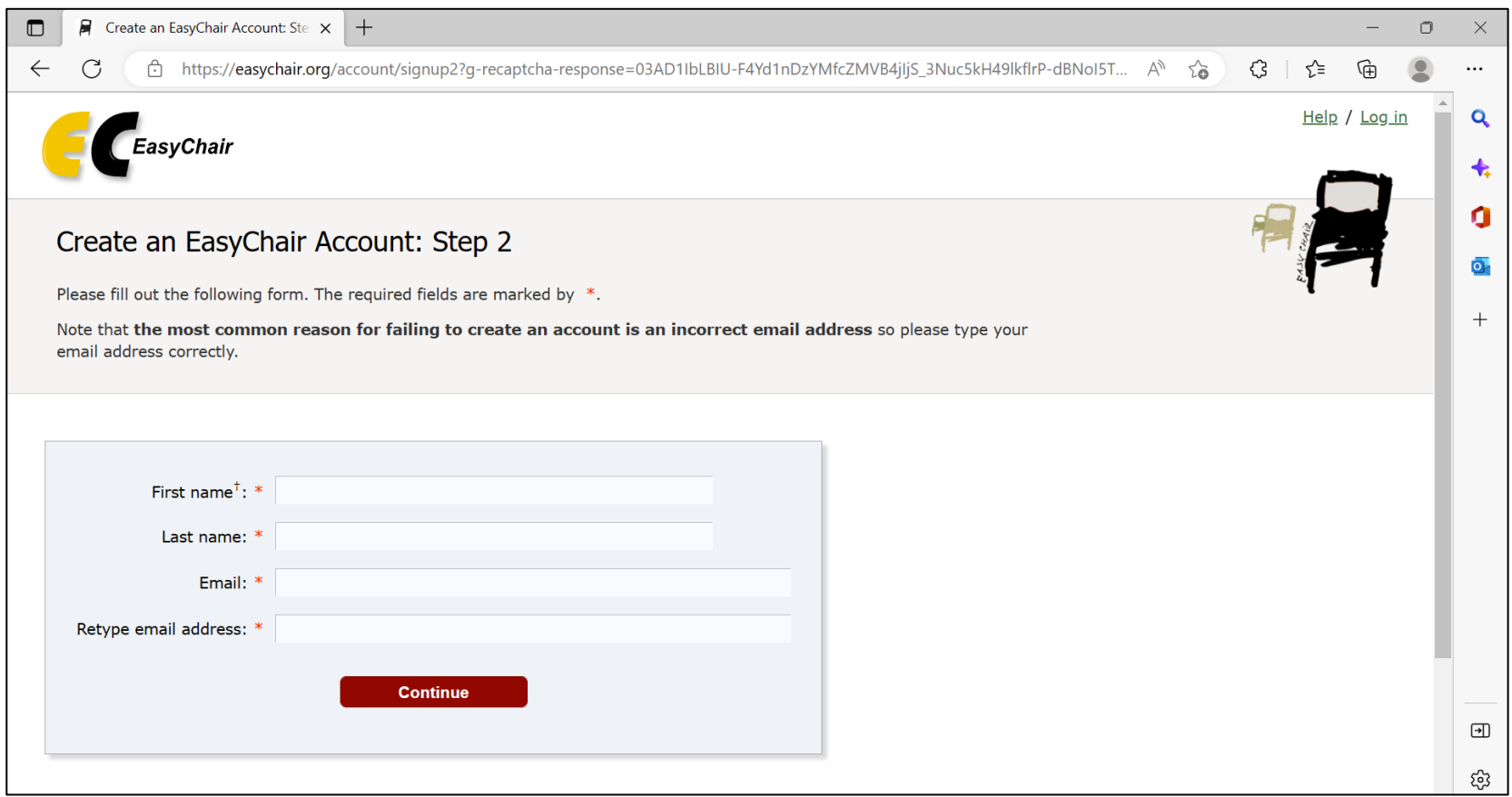

Fill out a simple form with your name and email address.

### **STEP 1 – Create an EasyChair account – (3)**

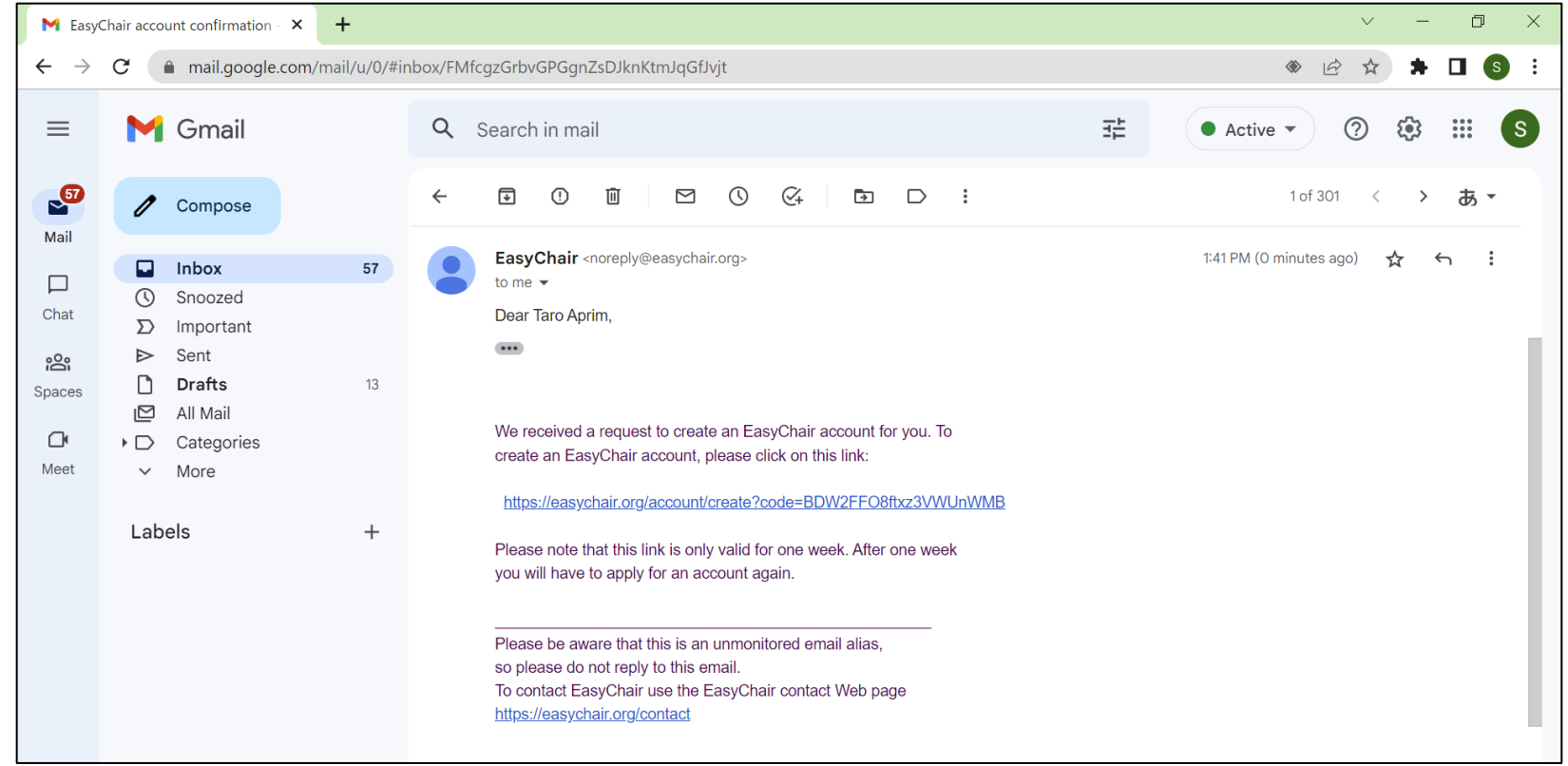

Follow the link sent to your email address to complete account creation. **All mail from the submission system is sent from the <easychair.org> domain. Please make sure your mailer is set to accept mail from this domain.**

### **STEP 1 – Create an EasyChair account – (4)**

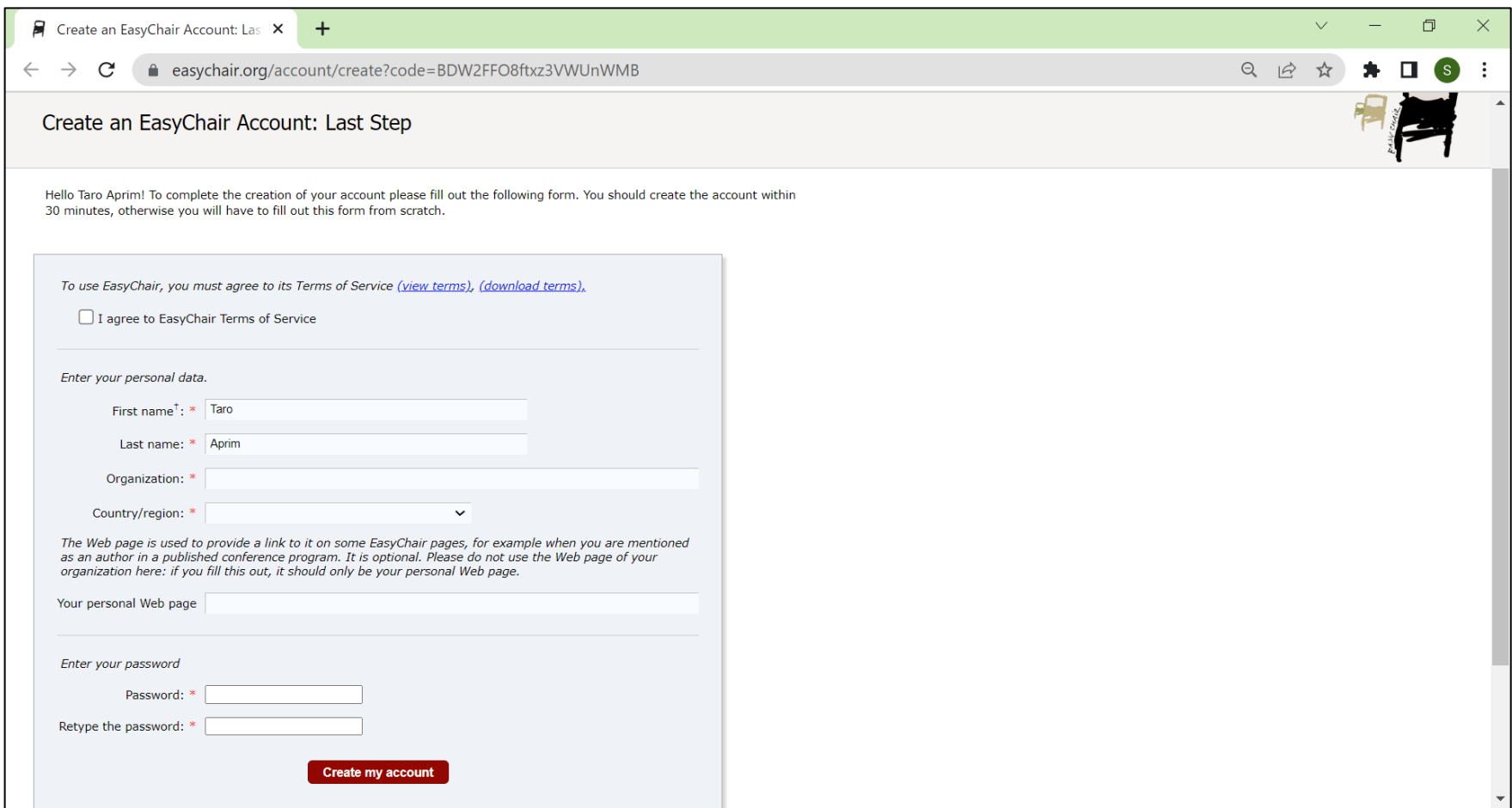

Complete account creation by providing organization, country and setting your account password.

### **STEP 2 – Register - (1)**

### **<https://easychair.org/conferences/?conf=aprim2023>**

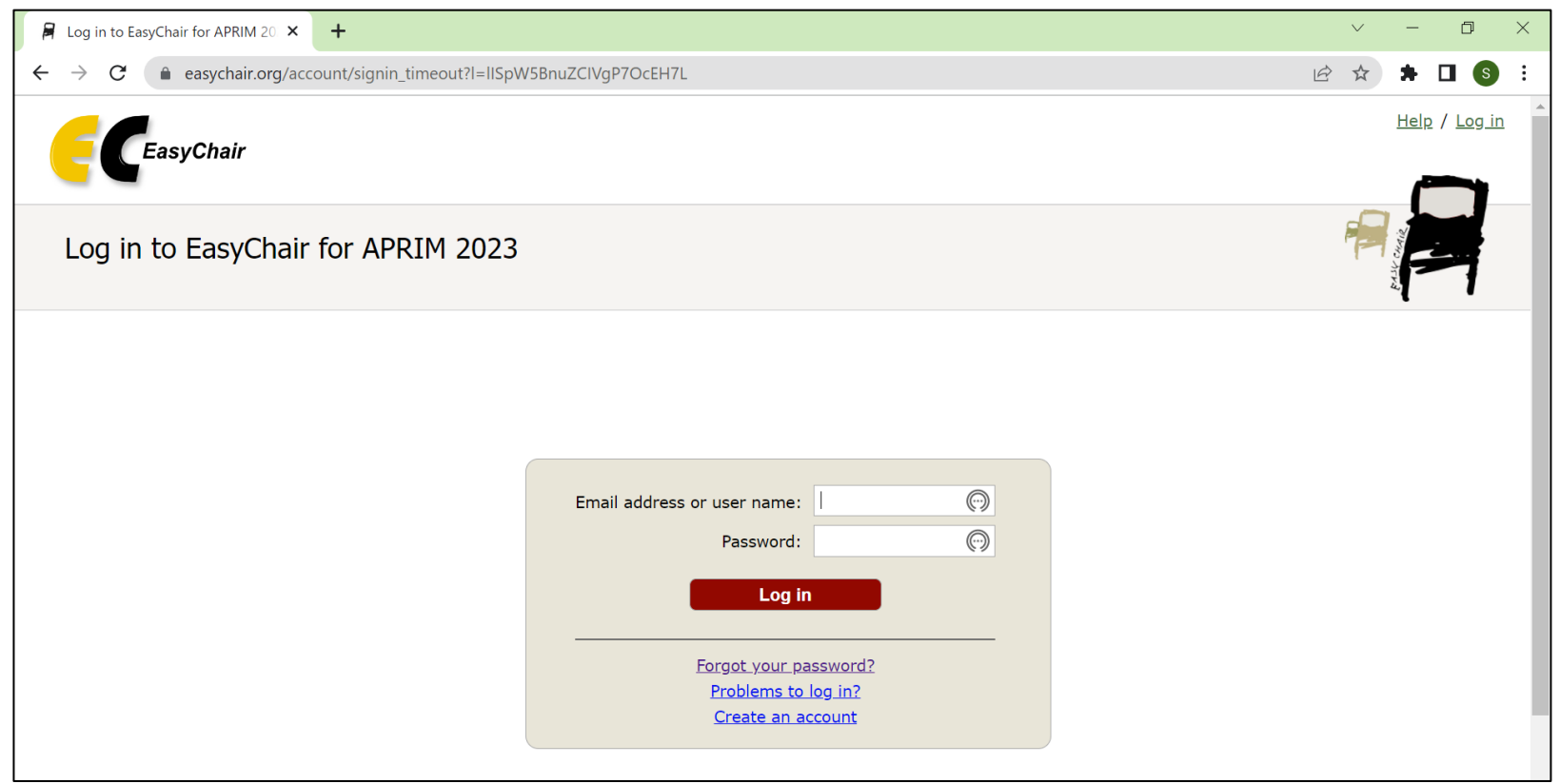

Access the registration form at the link above. If you are not already logged in to your account, you will be prompted to log in with your email address and password.

### **STEP 2 – Register – (2)**

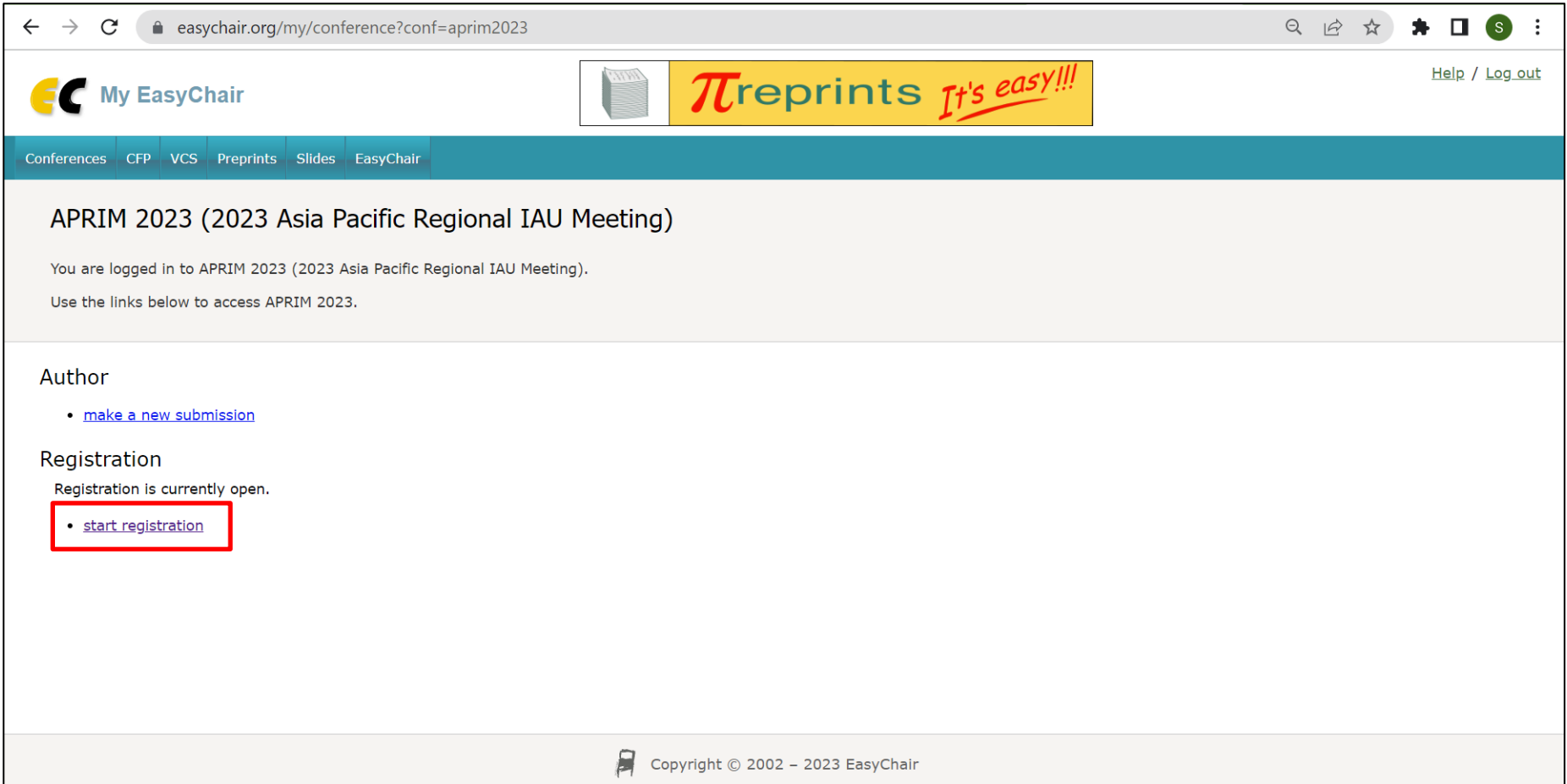

#### Click on "start registration".

### **STEP 2 – Register – (3)**

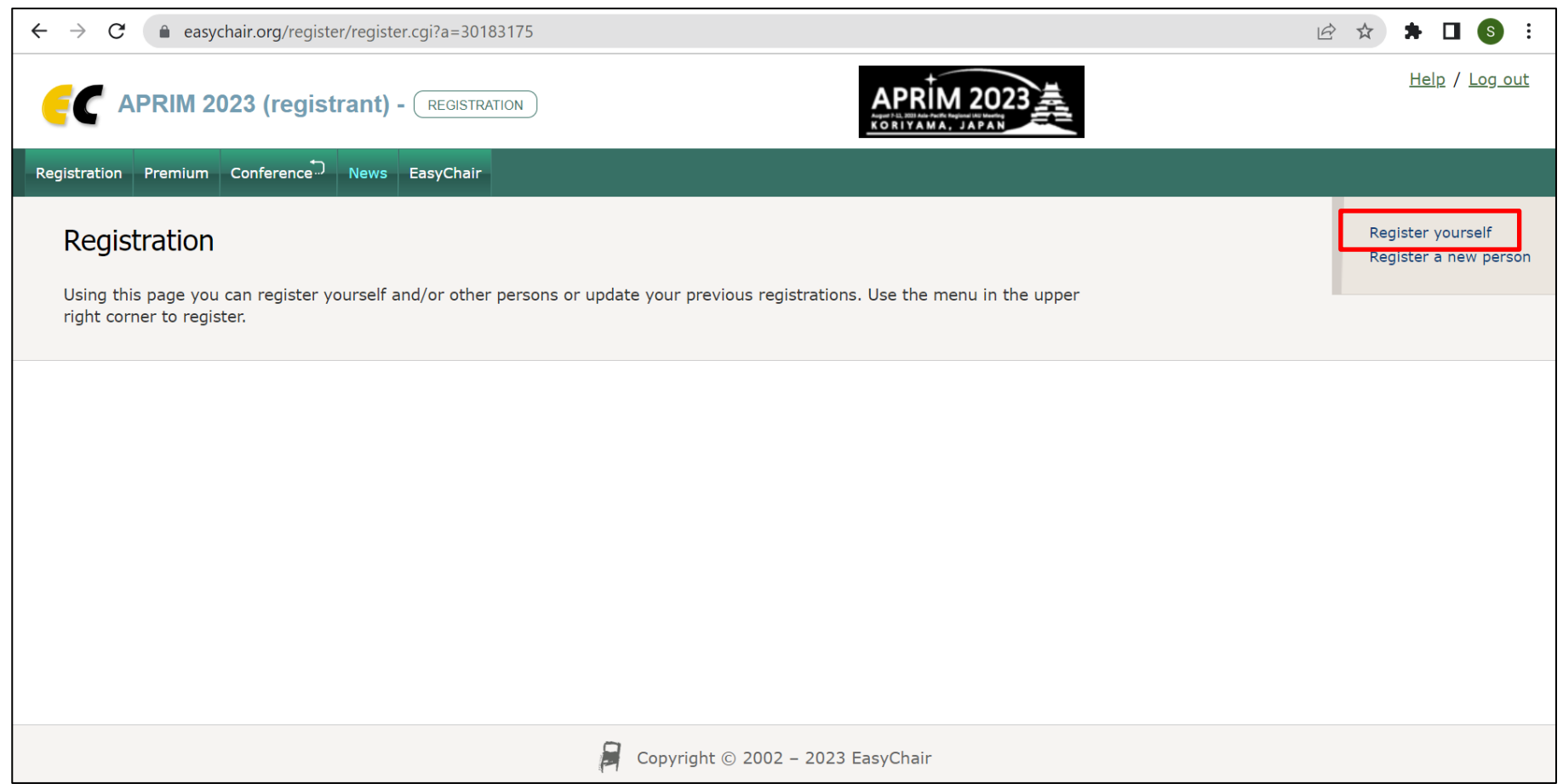

Click on "register yourself".

### **STEP 2 – Register – (4)**

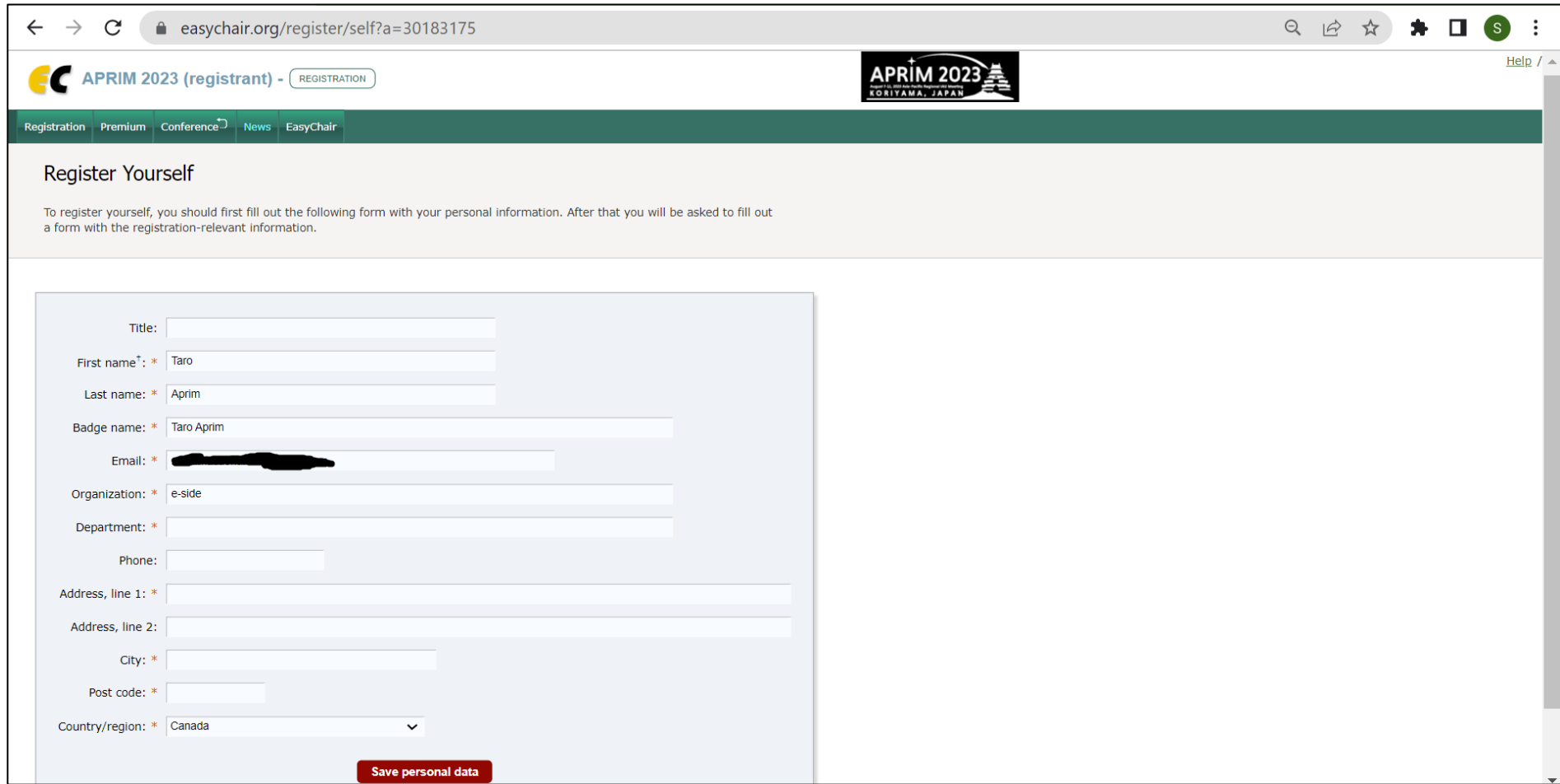

Complete and save your personal data.

### **STEP 2 – Register – (5)**

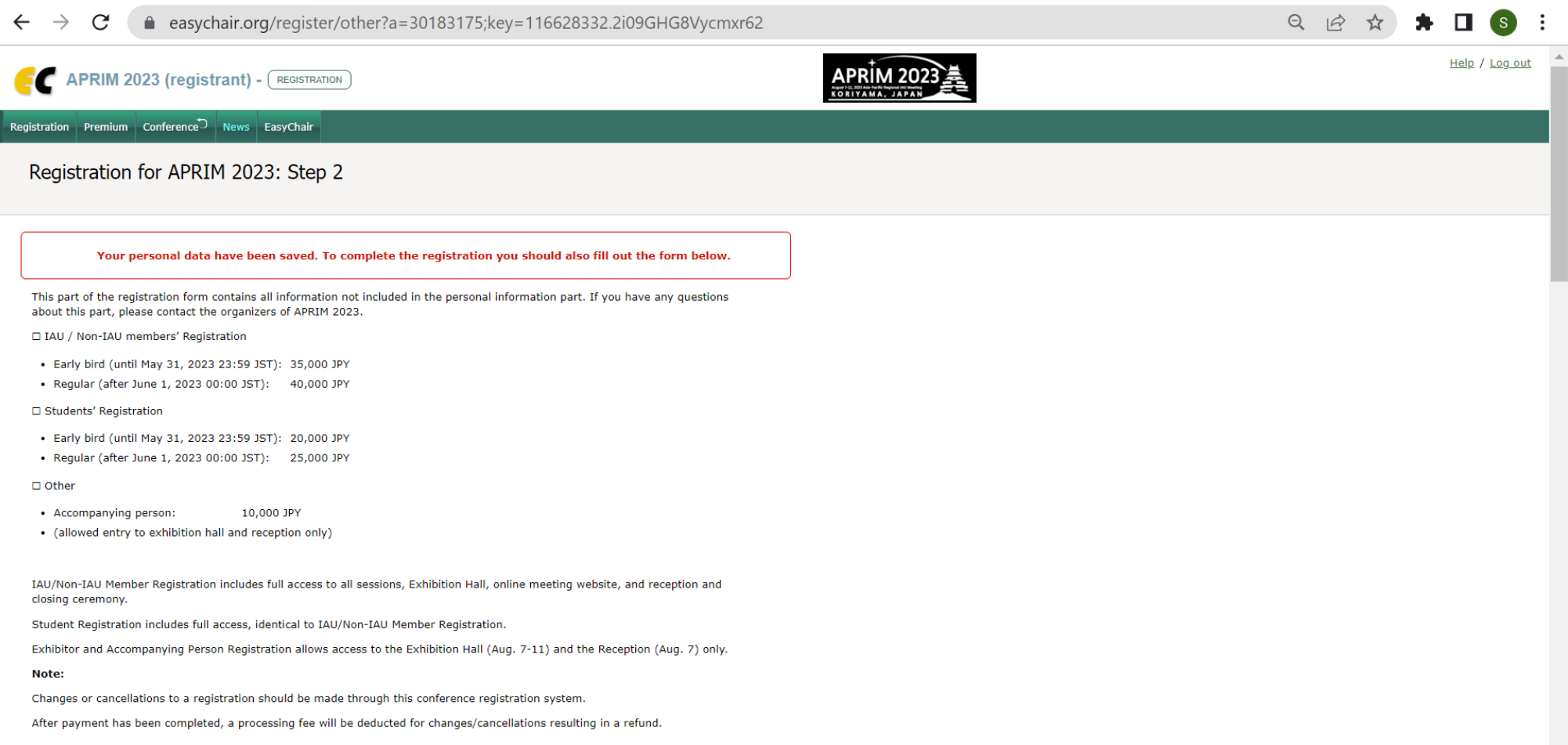

#### Confirm registration types, fees, deadlines and cancellation regulations.

### **STEP 2 – Register – (6)**

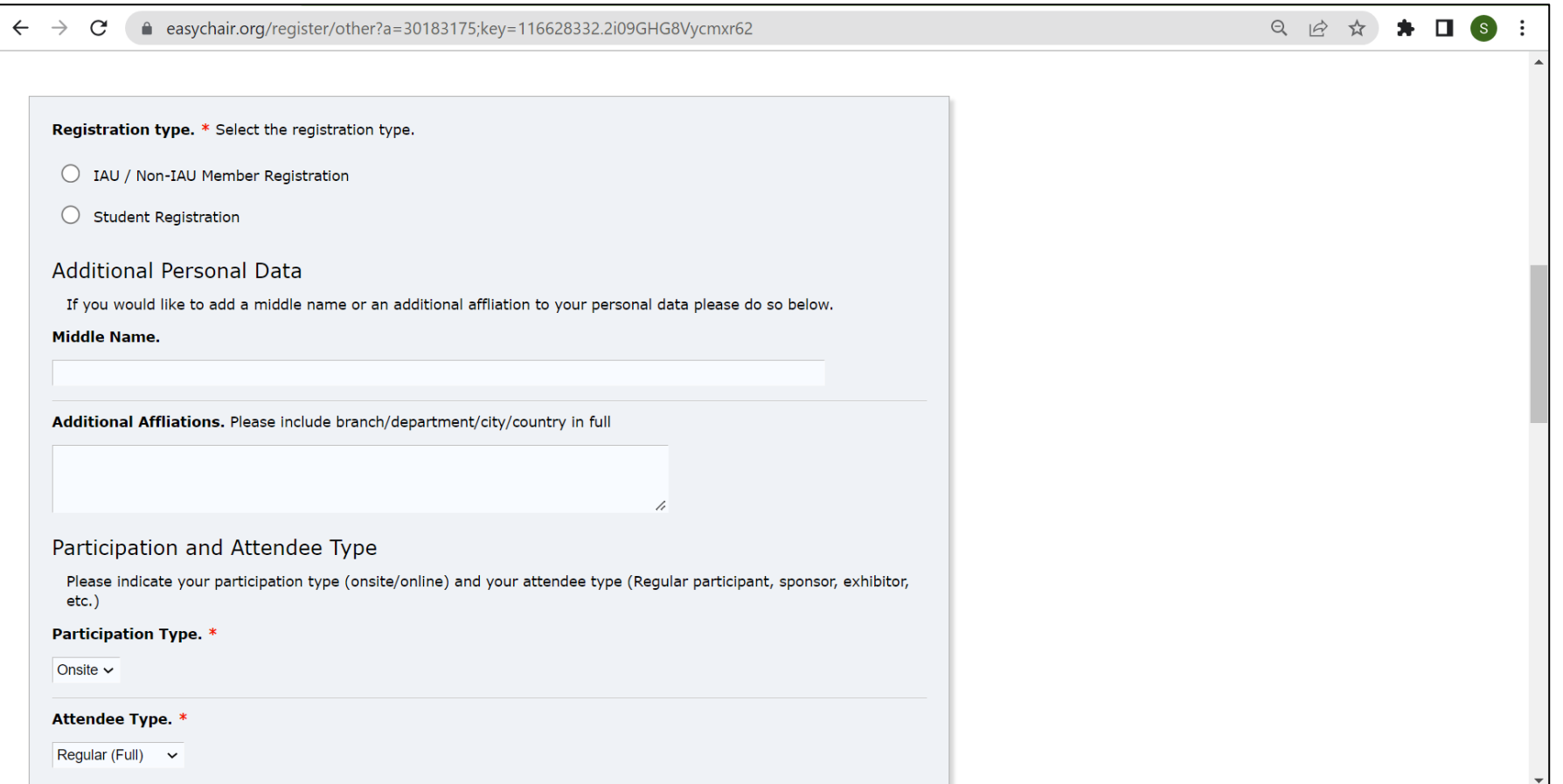

Select registration type (general or student) participation type (onsite or online), attendee type (regular, sponsor, exhibitor etc.) and enter additional personal data as necessary.

### **STEP 2 – Register – (7)**

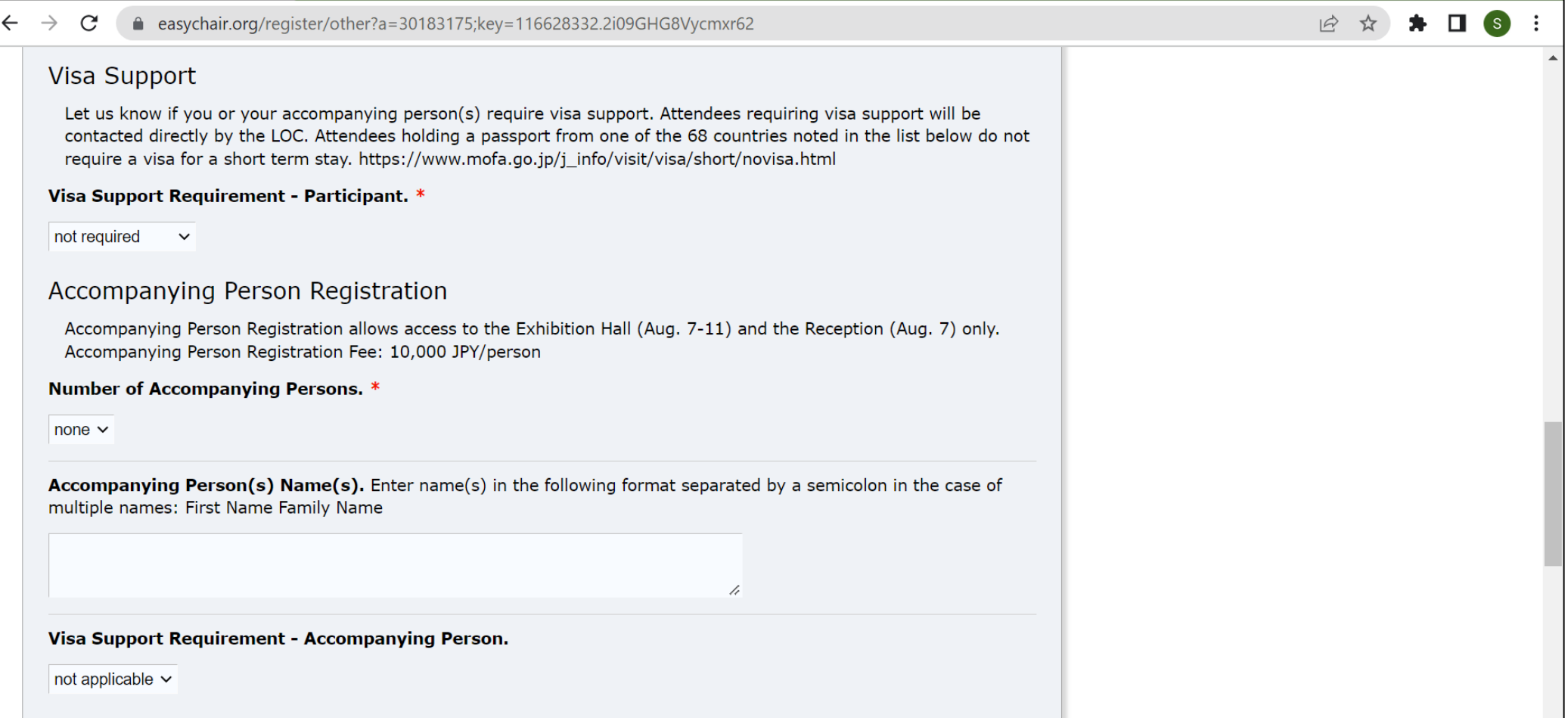

Register visa support requirements and accompanying person(s) as necessary.

### **STEP 2 – Register – (8)**

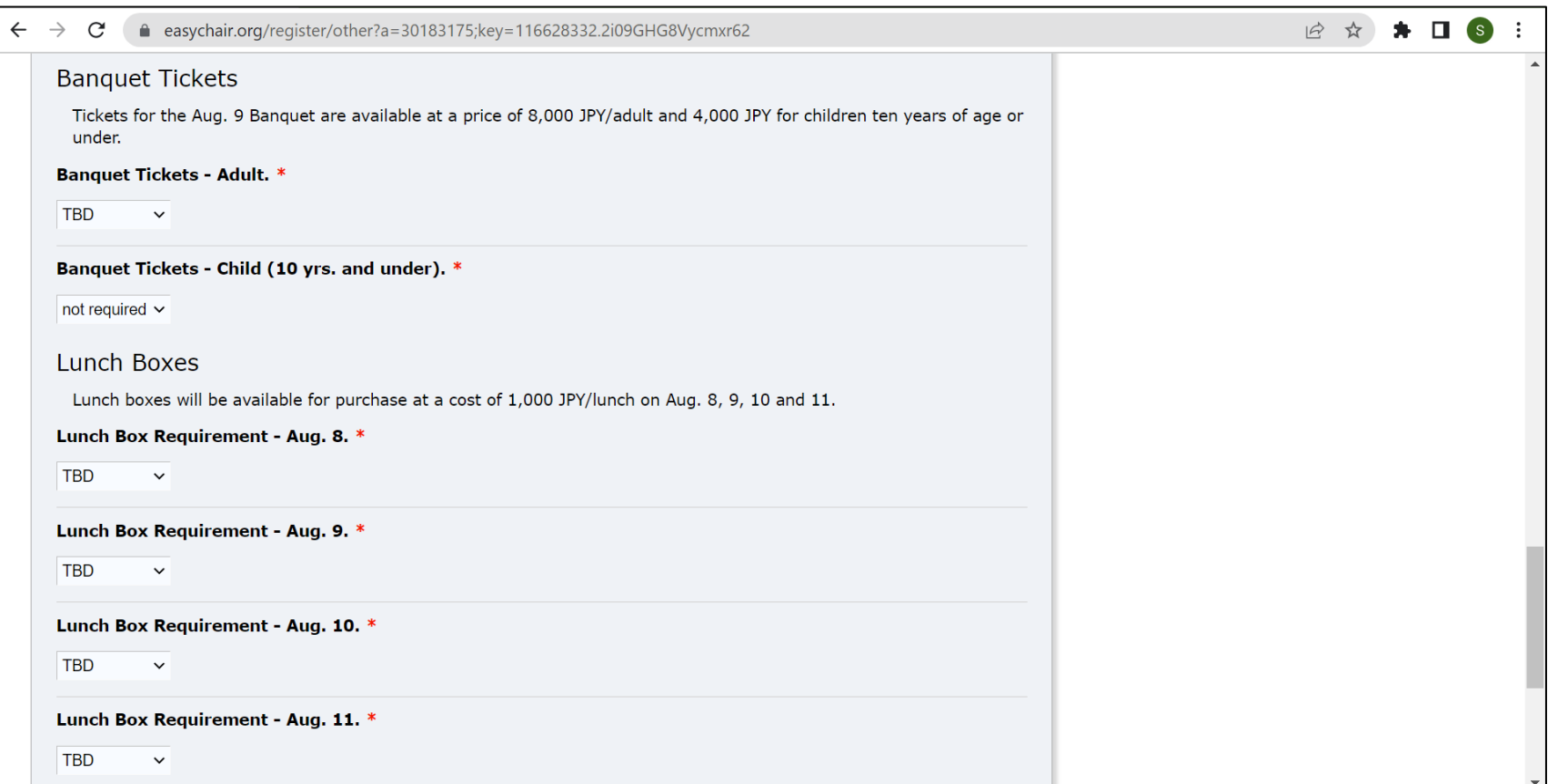

Register your Banquet ticket and lunch box requirements. These can be updated later if undecided.

### **STEP 2 – Register – (9)**

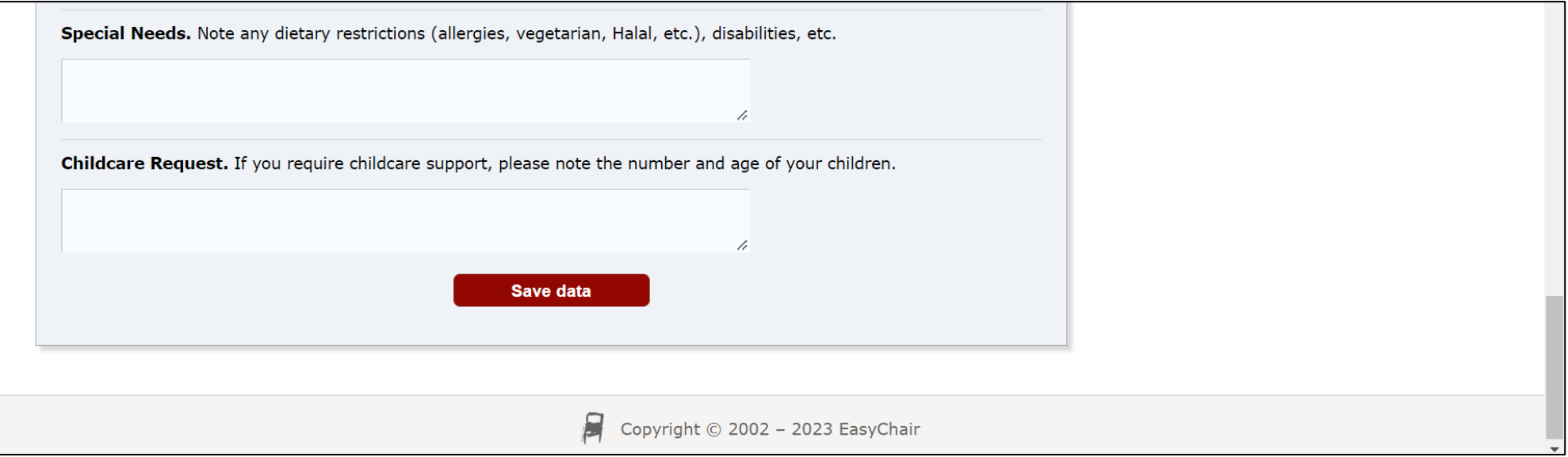

#### Register special needs (dietary and other) and childcare requests as necessary.

## **STEP 2 – Register – (10)**

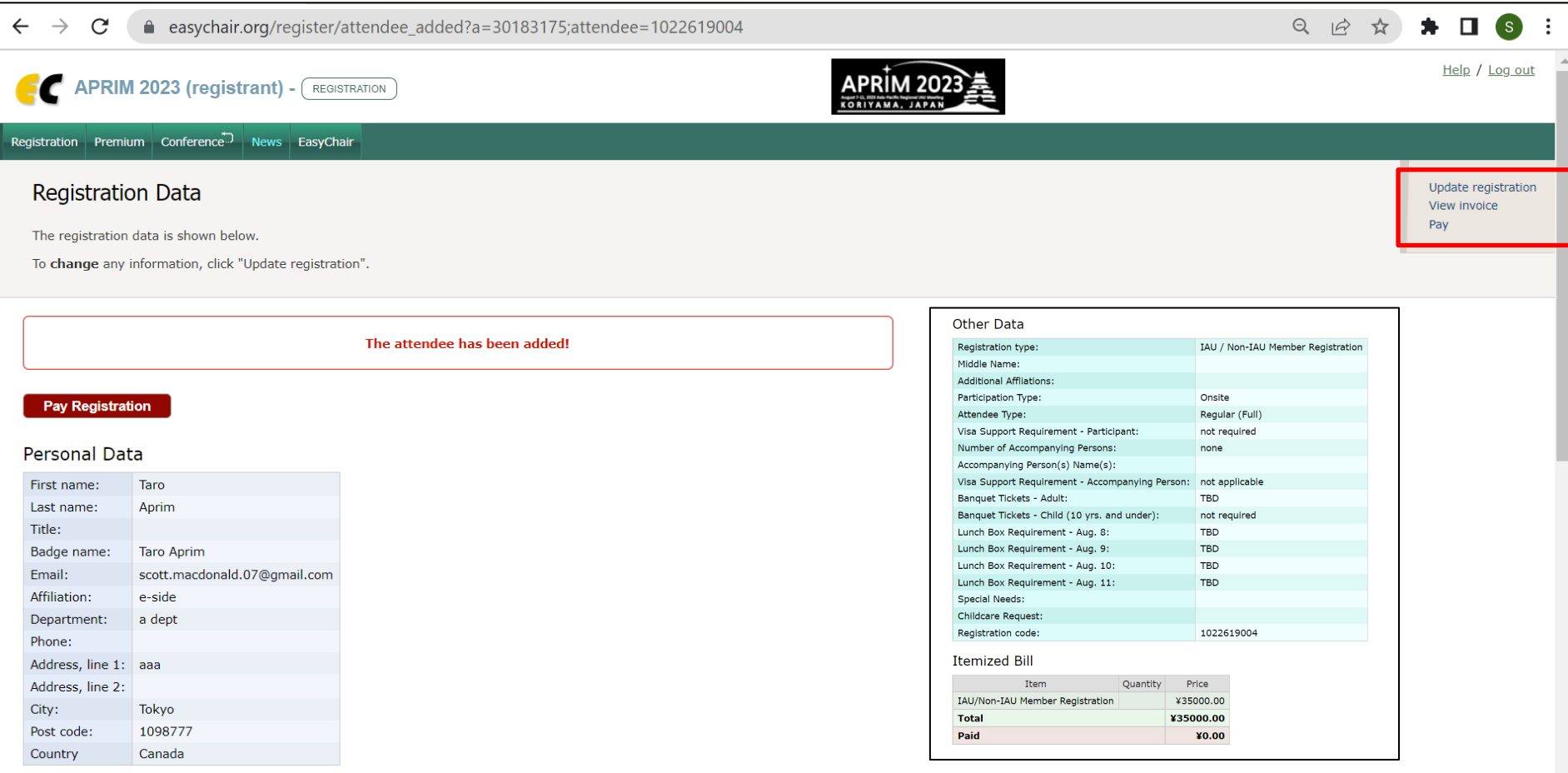

This completes the registration. If your registration content is final proceed to "pay registration". An invoice can be downloaded and the registration can be updated from the upper right menu.

### **STEP 3 – Payment – (1)**

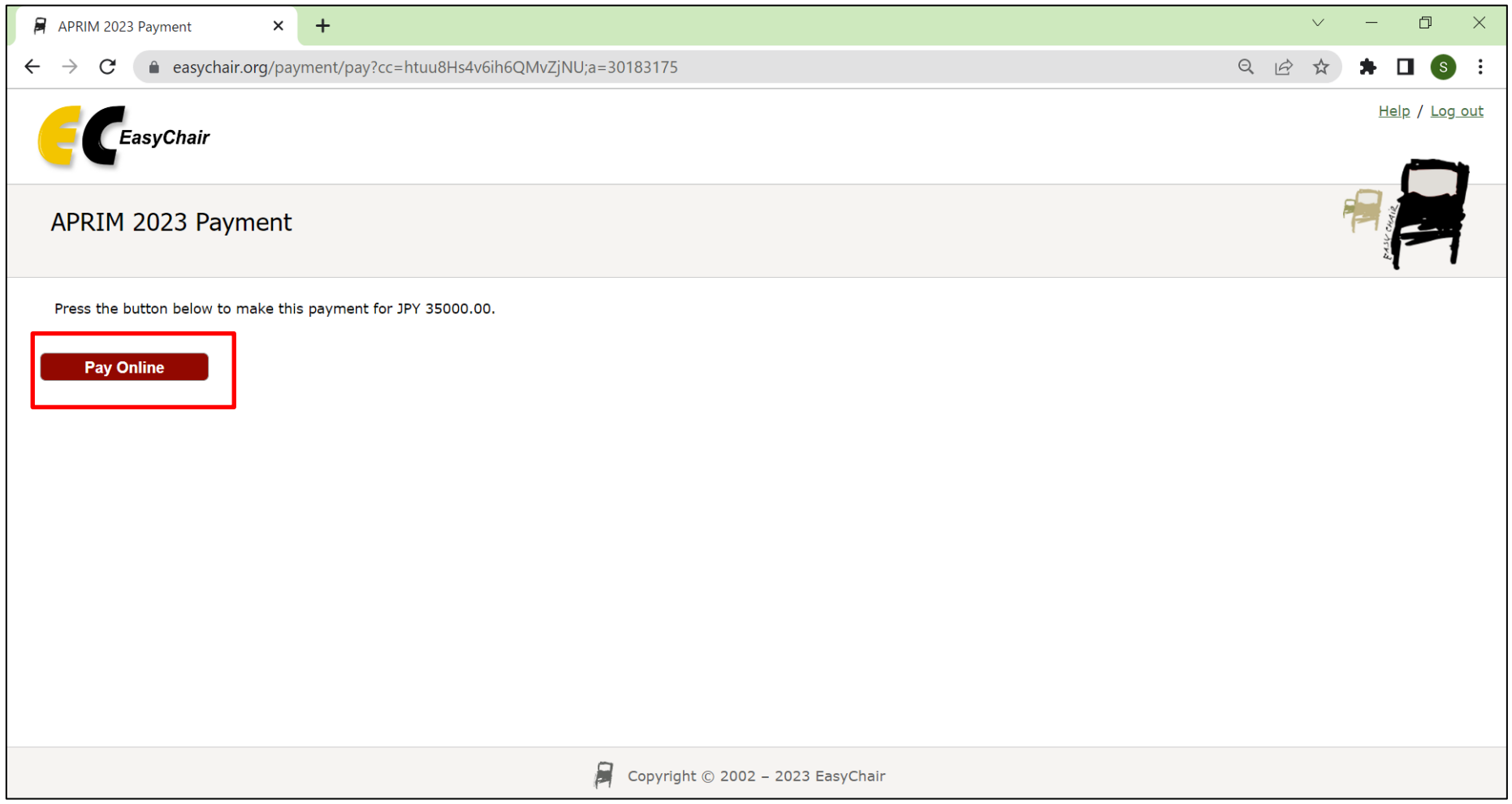

Click on "Pay Online". Payment can be made by credit card only (Visa, JCB, Mastercard, Maestro).

### **STEP 3 – Payment – (2)**

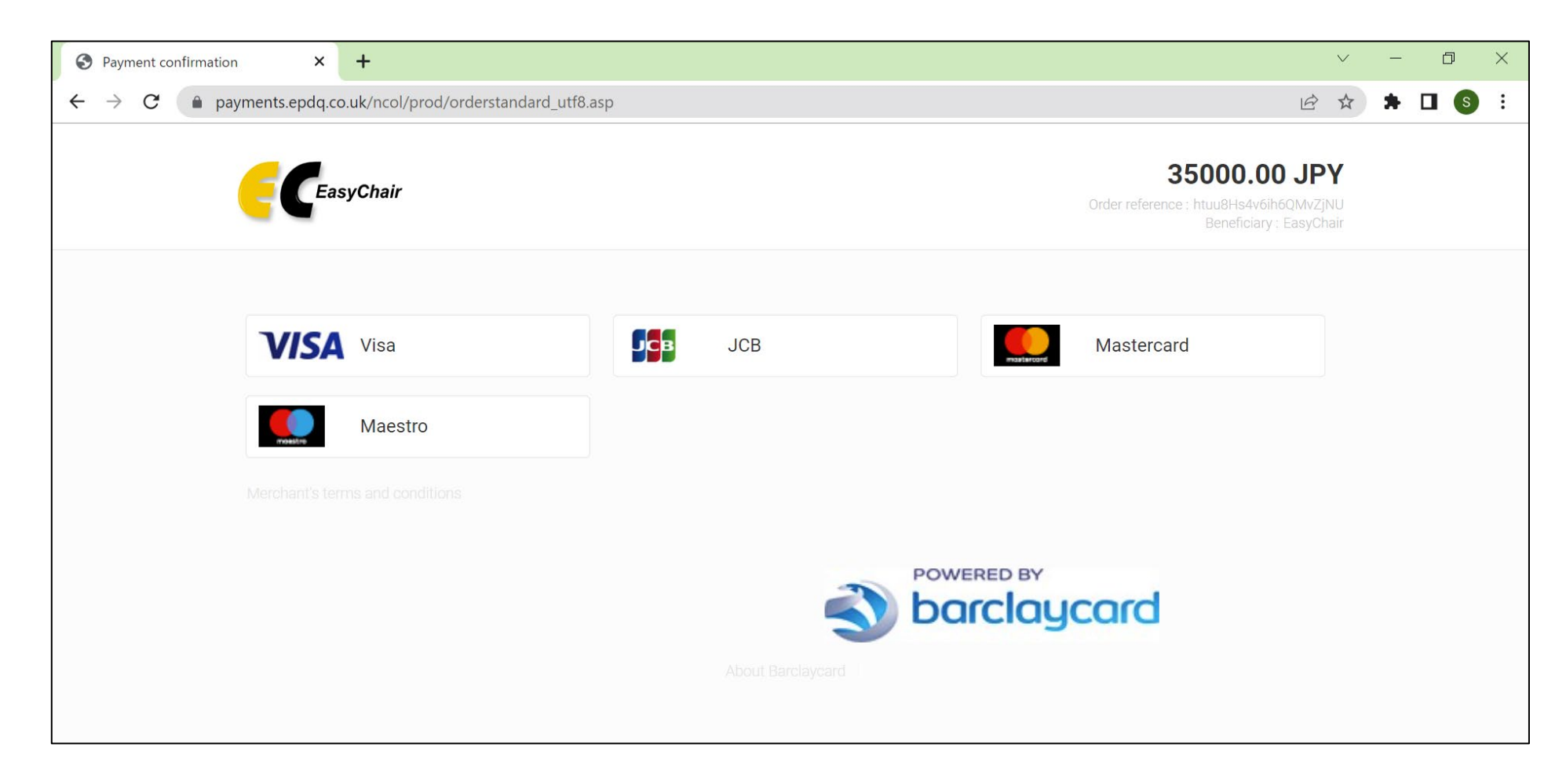

#### Choose your credit card company.

### **STEP 3 – Payment – (3)**

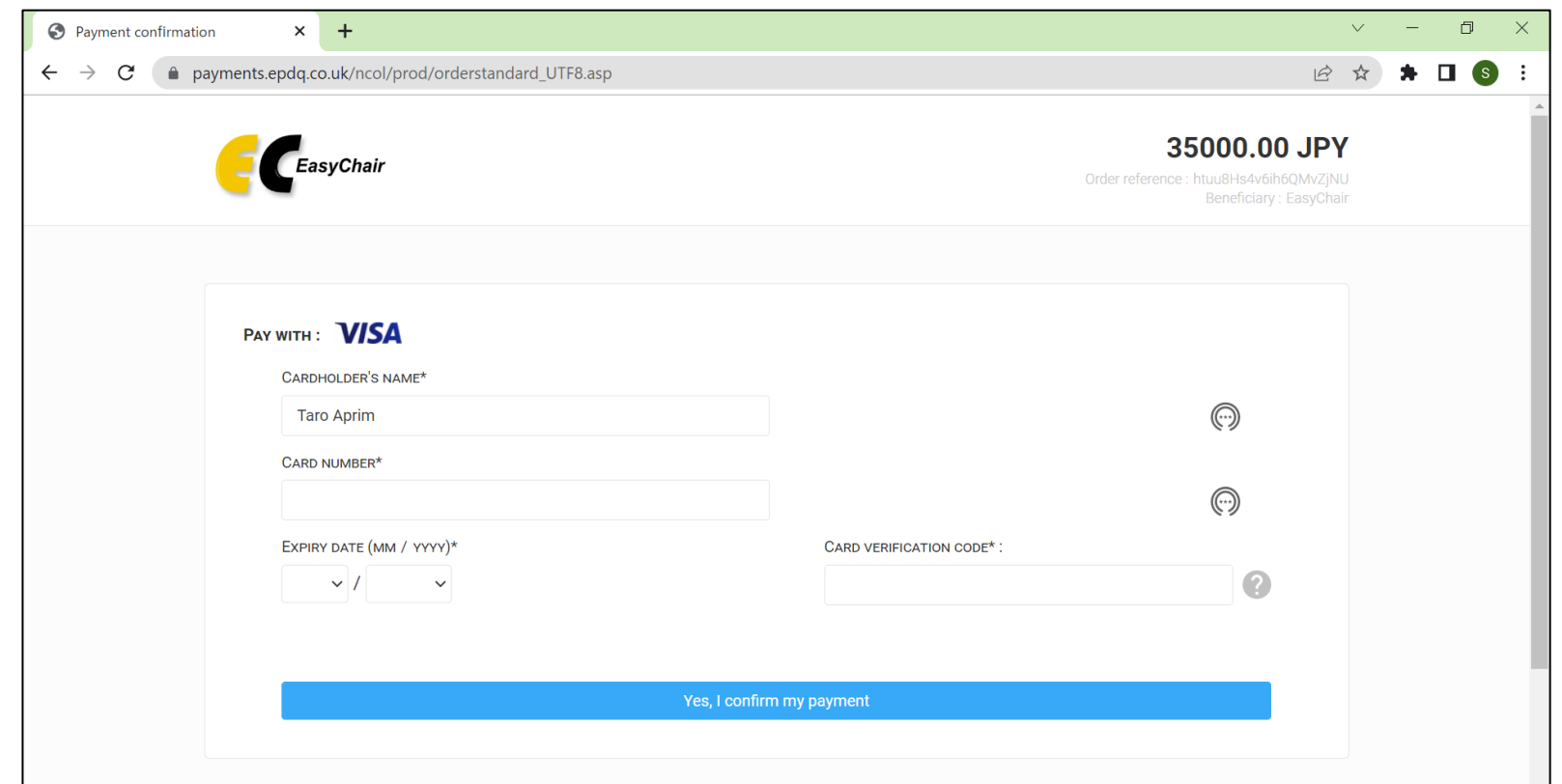

Complete card details and confirm payment.

A receipt can be downloaded from your EasyChair account following payment.

## **Updating Registration – (1)**

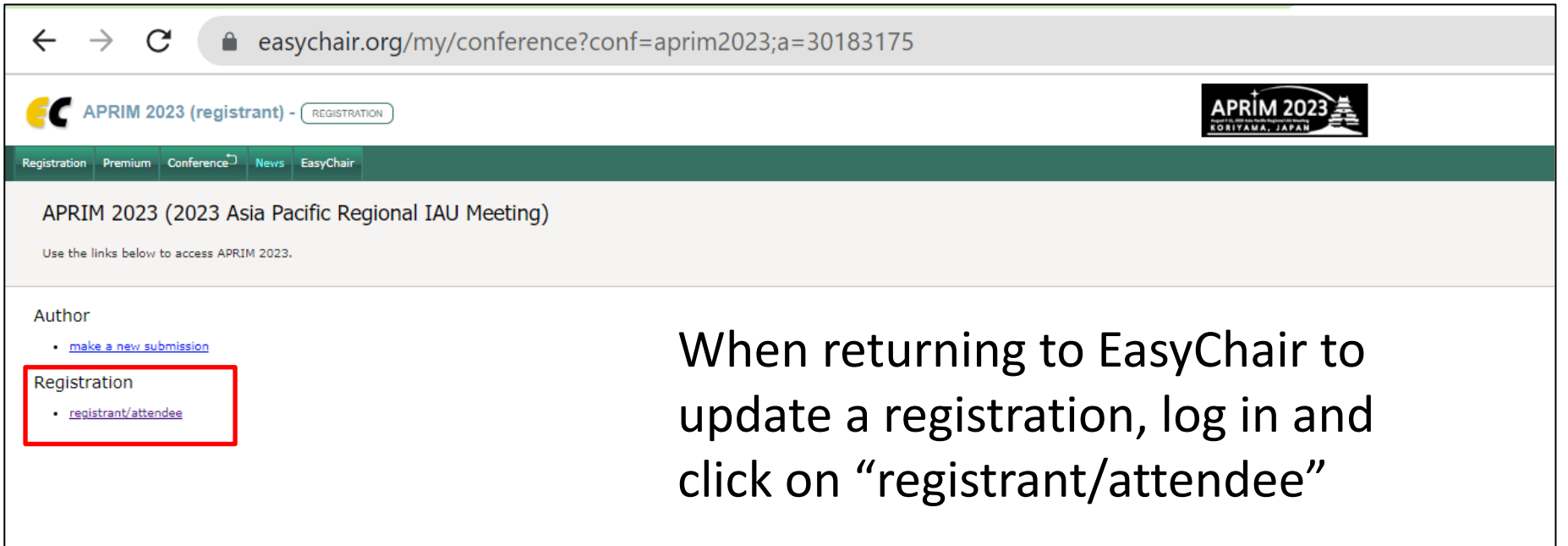

Registrations can be updated/revised prior to or following payment. **After payment has been completed, a processing fee will be deducted for changes/cancellations resulting in a refund.**

### **Updating Registration – (2)**

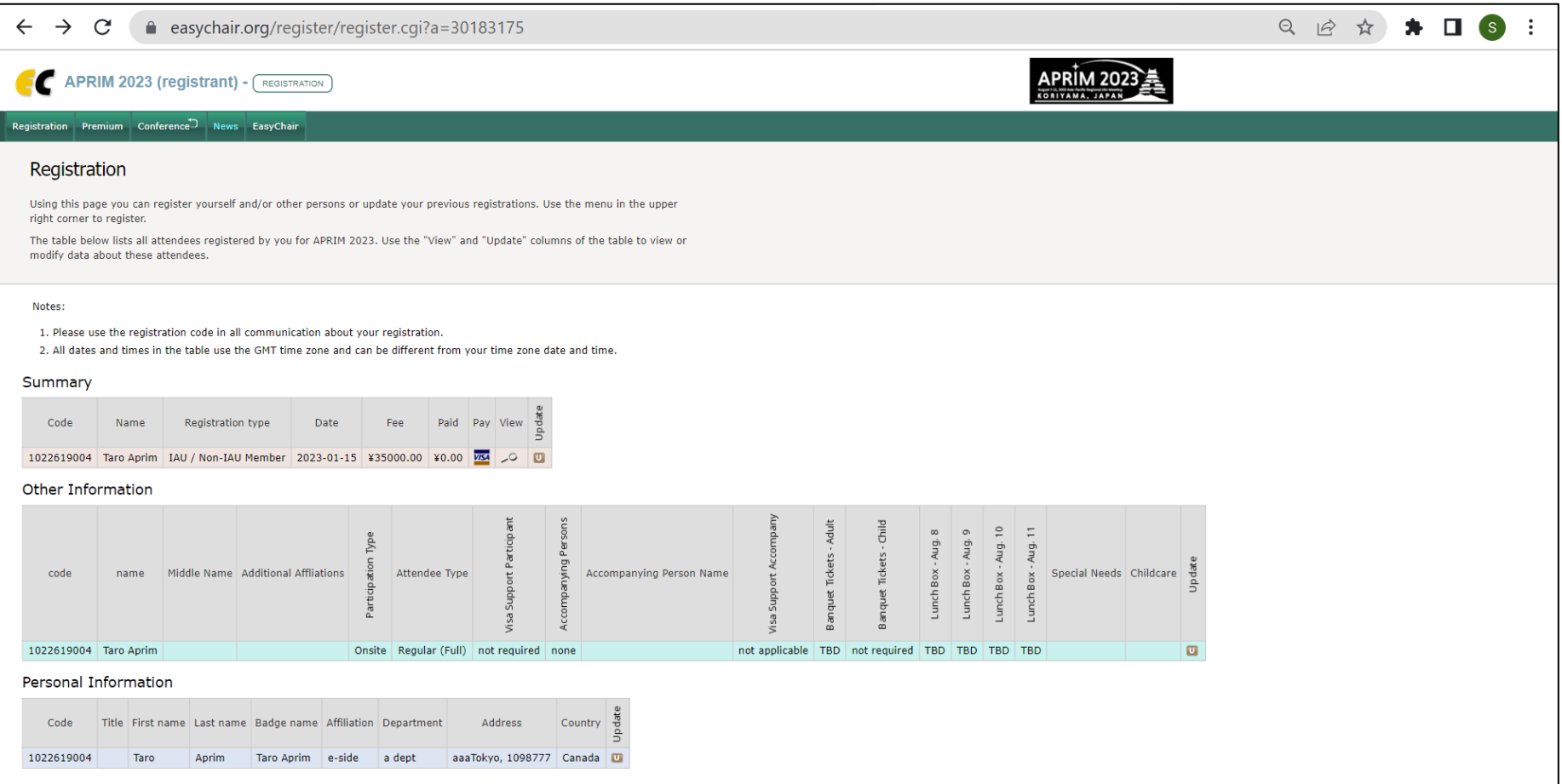

Use the "View" and "Update" columns of the table to view or modify data about your registration.